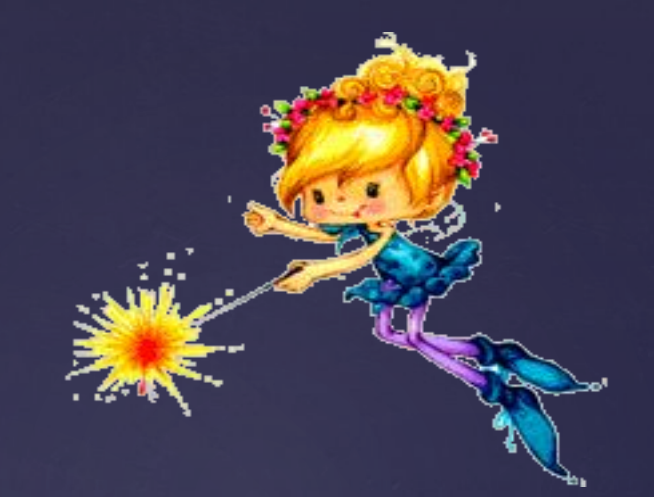

# *ПРЕЗЕНТАЦИЯ*

 Қабылдаған:У.Б.Татыкаева Орындаған:Алдаберген Р Тобы:СТК-304

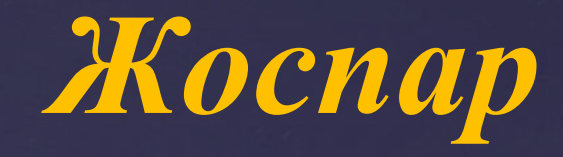

 *Кіріспе*  **Презентация ұғымы**

*Негізгі бөлім*

 **Презентация құру. Презентация құрудың түрлері. Прзентацияға қойылатын талаптар.**

> *Қорытынды Пайдаланған əдебиет.*

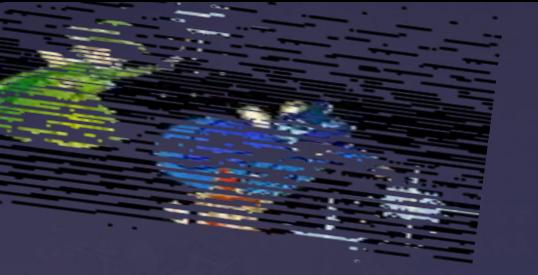

#### **Презентация**

**Презентация** ұғымы өзінің толық мағынасында (лат. *ргаеяепіо* тапсырамын немесе ағыл. *ргезепі —* ұсыну) өзін көрсету, баяндама, жобаны, есеп беруді қорғау, жұмыс жоспарын, дайын өнім мен қызмет, енгізу нəтижесін бақылауды, сұрауларды жəне басқа да көптеген дүниені ұсыну. Қорытып айтқаңда, ойды, адамдар мен өнімдерді, шикізат пен қызмет түрлерін ұсыну — бұл əрдайым презентация.

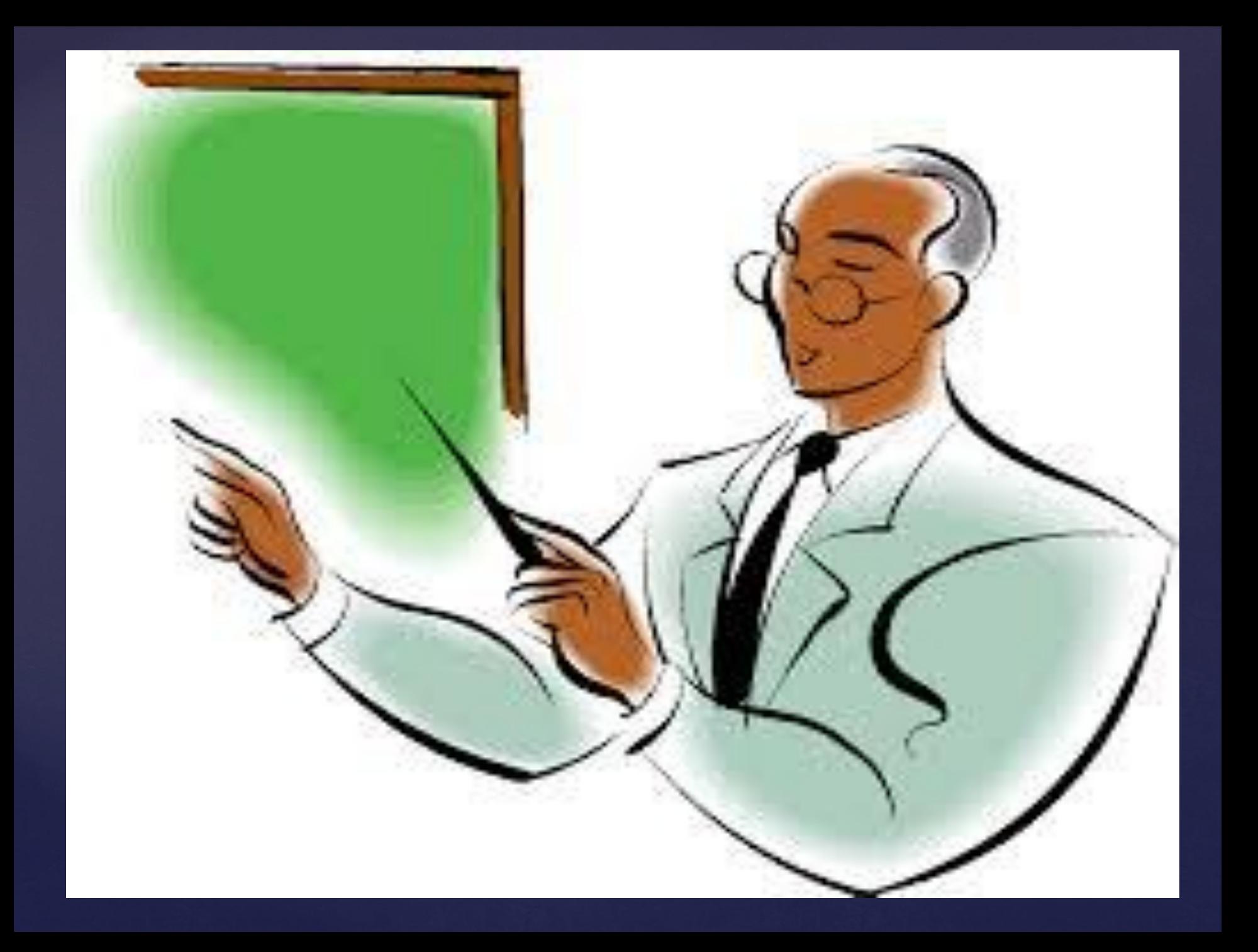

## **Презентациялар құру Жұмыстың мақсаты:**

- PowerPoint программасын іске қосу жəне презентация құрудың тəсілдерін таңдау;
- Автомазмұн шебері көмегімен презентациялар құру;
- Шаблондар көмегімен жəне бос презентация құру;
- Слайдқа мəтін, суреттер, графикалық объектілер енгізу,
- PowerPoint программасында жұмыс істеу режимдерінің ерекшеліктерін ескеру əрекеттерін меңгеру.

## **Презентация құру үшін:**

Power Point ті іске қосып, ашылған терезеден Microsoft Office батырмасын басып, Создать командасын таңдаймыз. Презентации бөлімінен тақырыпқа сəйкес келетін презентация шаблонын таңдаймыз.

Слайд режиміне көшіп слайд тақырыбын тереміз.

 Əр слайдта мысалға келтірілген мəтіннің орнына қажетті мəтінді тереміз. Алдыңғы немесе келесі слайдқа көшу үшін слайдтарға көшу батырмасын пайдаланамыз.

Нұсқаулар режиміне (режим заметок) өтіп, ағымдағы слайдқа комментарий жазамыз.

Структуралар режимінде презентация жобасын қараймыз.

Слайдтарды сұрыптау режиміне өтіп слайдтардың орналасу ретін өзгертеміз.

 Презентацияның экрандағы бейнесін көру үшін Power Point терезесінің төменгі жағында орналасқан қарау батырмасын басамыз. Слайдты ауыстыру үшін оны шертіп, Вид – Показ слайдов. командасын орындаймыз.

# Microsoft Office PowerPoint

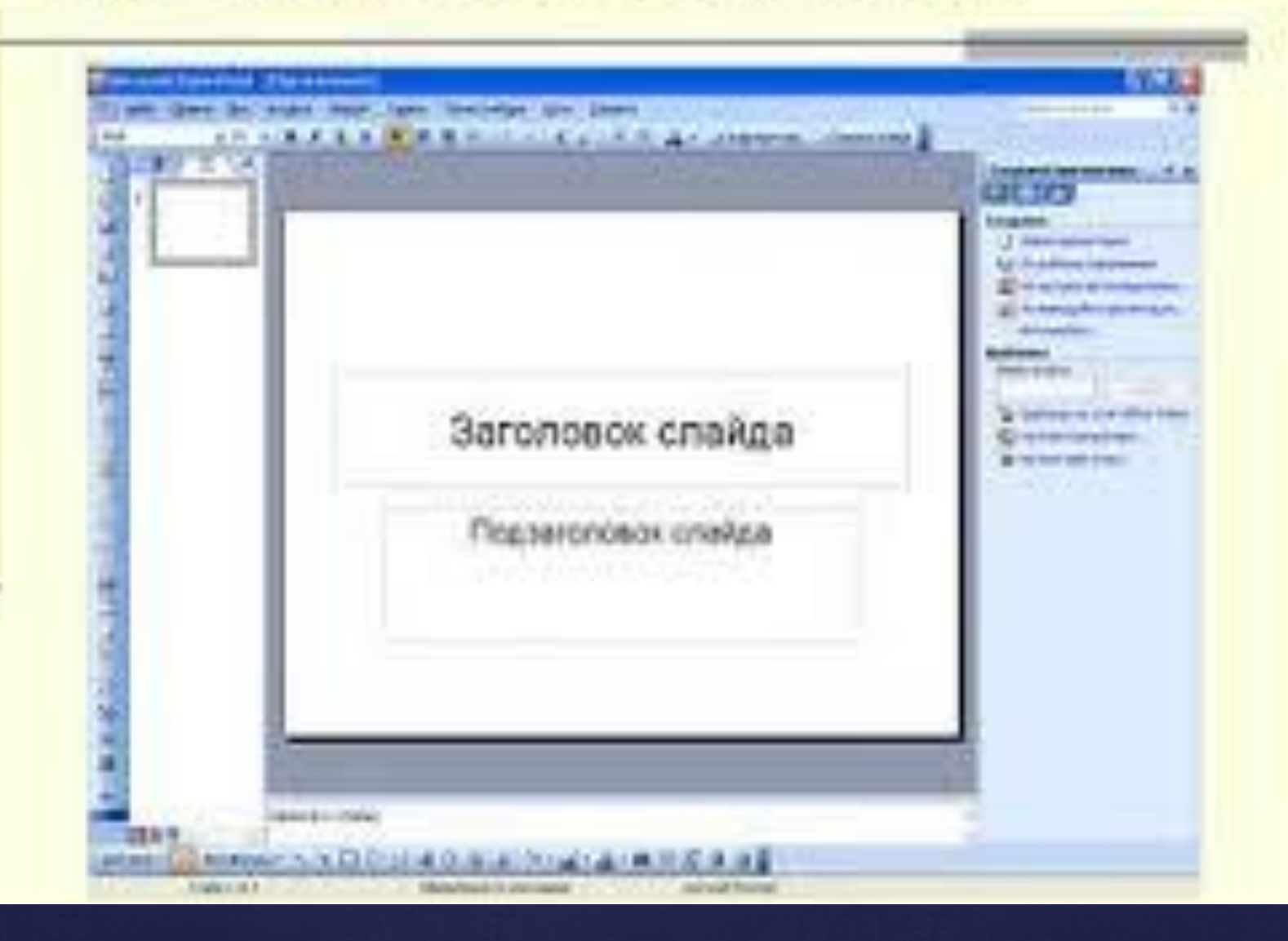

#### **Рамка қосу үшін келесі əрекеттерді орындаңыз.**

1.Образец слайдов қаттамасынан Разметка образца тобынан Вставить заполнитель өрісінің қасындағы бағыттағышты шертіп рамканың қажеттісін таңдаңыз.

2.Макет өрісін шертіп рамканы созыңыз.

![](_page_7_Picture_3.jpeg)

 3.Microsoft Office батырмасын басып, содан кейін Сохранить как басыңыз.

 4.Имя файла өрісінде файл атын енгізіңіз немесе үнсіз келісім бойынша бұрынғы атауын қалдырыңыз.

 5.Тип файла тізімінен Шаблон PowerPoint таңдаңыз содан кейін Сохранить басыңыз.

## **Слайдқа мəтін, сурет, графикалық обьектілер енгізу.**

Шаблон көмегімен немесе бос презентацияны құру командалары орындалған соң, Слайд құру сұқбат терезесі ашылады. Осы сұқбат терезесінде слайдтарға мəтін, сурет, графикалық обьектілер, диаграммалардың орналасу схемасын таңдай аламыз. Қажетті схеманы таңдап ОК батырмасын басамыз. Экранда слайд пайда болады.

Енгізу – Сурет командасын орындап :

Картинкалар – Microsoft Clip Gallery обьектілерін;

Файлдан – файл түрінде сақтаулы тұрған суреттерді;

Автофигуралдар - əртүрлі автофигуралар;

 Бірнеше тармақтан тұратын диаграмма, WordArt обьектілерін, сканерден көшірме енгізу мүмкіндігі бар.

![](_page_9_Figure_0.jpeg)

#### **Слайд элементіне анимациялық эффектілер қосу.**

![](_page_10_Picture_1.jpeg)

 Слайд элементіне анимациялық эффектілер қосу үшін, Слайдты көрсету – Анимация қосу командасын орындаймыз. Осы кезде Анимация қосу сұқбат терезесі ашылады. Бұл сұқбат терезесінде слайдтың əрбір элементіне анимация қосу, дыбыстық эффект беру, осы элементтердің пайда болу уақыты мен ретін ауыстыру жəне анимациядан кейін түсін өзгерту немесе басқа эффект беру əрекетін орындай аламыз.

Ішкі командалары: Колекциядағы кино, Файлға сақталған кинс Коллекциядағы дыбыс. Колекциядағы кино немесе Колекциядағы дыбыс командалары орындалса, Microsoft Clip Gallery сұқбат терезесінің, сəйкес Бейне немесе Дыбыс ішкі беттері ашылады. Қажетті бейнеклип немесе дыбыс шарт белгісін ерекшелеп Енгізу батырмасын шерту арқылы, оны слайдқа енгізе аламыз.

![](_page_11_Picture_89.jpeg)

![](_page_12_Picture_126.jpeg)

![](_page_13_Picture_0.jpeg)

### Музыка, дыбыс, бейнеклиптерді енгіз

Microsoft PowerPoint программасында дайындалған презентацияны көрсету кезінде музыкалық, дыбыстық – эффектілерді жəне бейнеклиптерді қолдану мүмкіндігі бар.Бірқатар дыбыстар Анимациялар эффектілер саймандар тақтасынан іске қосылады. Бұдан басқа колекцияны қолдану үшін, Енгізу – Кино жəне дыбыстар меню командасынаың қажетті ішкі командасының бірін орындаймыз.

 клип ұйымдастырушысының дыбысын қосу үшін Звук из коллекции таңдап қажетті дыбысты белгілейміз;

 дыбысты файлдан қосу үшін Звук из файла таңдап қажетті файл белгілейміз.

 Power Point слайд көрсетілімін тоқтата тұруға немесе қайта қосуға мүмкіндік береді. Ол үшін көрсетілім кезінде тышқанның оң жағын басып Экран – Пауза немесе Завершить показ слайдов.

### **Презентацияға қойылатын талаптар:**

- Презентация электронды жəне баспа түрінде болады (түрлі-түсті, файл папкіде).

- Презентация көлемі 10-15 слайдтан тұруы қажет.

-Презентацияның құрылымы мұқабасы, кіріспе (зерттелетін мəселенің түйіні, мəселенің мңыздылығы, мақсаты мен міндеттері жазылады), негізгі бөлімі (бұл бөлімнің əрбір бөлігі жеке мəселелерді ашады немесе бір-бірін жалғастырып отырады, бұл бөлімде кесте, сызба, график, суреттер болуы мүмкін), қорытынды (презентация бойынша қысқаша қорытынды беріледі, ұсыныстар беріледі), əдебиеттер тізімі болады.

- Презентация əдеби тілде жазылуы қажет.
- Материал жоғары техникалық деңгейде болуы қажет.

#### **Иллюстрациялық материалға қойылатын талаптар:**

- Иллюстрациялық материал қойылған мақсатқа жəне тақырыпқа сəйкес болуы қажет.

- Ақпарат қазіргі мəселелерді қозғауы қажет.
- Материал əдеби тілде жазылуы қажет.

## **Негізгі талаптардын бірі:**

-Қызықты өткізуге аса мəн беру;

 -Презентация барысында \қолды шамадан тыс көп сермемеу;

 -Аудиторияның назарын өзіне қарата алу, аудиториямен байланыс орната алу;

- Киім киісіне назар аудару;
- -Өзін салмақты ұстау;
- -Сұрақтарды қашан қою керектігін ескертіп кету;
- -Үлестірме материалдардың болуы/қажет болса/;
- Орыс тілін араластырмау;

 - Презентацияға қойылатын ерекше талаптың бірі - сандық мəліметтерден басқа материалдарды баяндау барысында қағазға көп қарауға болмайды.

Презентацияға берілетін уақыт: бір студентке 5-7 минут.

![](_page_16_Picture_11.jpeg)

![](_page_17_Picture_234.jpeg)

![](_page_18_Picture_159.jpeg)

![](_page_19_Picture_0.jpeg)

# Қорытынды

 Біз презентация деген кезде оның техникалық жағын, яғни белгілі бір тақырыпка байланысты слайдтардың сатылы жиынтығын түсінеміз. Олар əдетте бір стильде жəне тиесілі қосақтаса жүретін материалдар — презентация жоспары, баяндамашы ескертулерді, тыңдаушыларға тарататын материал.

### Пайдаланған əдебиет.

# www.Google.kz

![](_page_22_Picture_0.jpeg)